# Netbooting Microsoft Windows 7 and XP

Chris Holman<sup>∗</sup> Centre for Advanced Internet Architectures, Technical Report 130226A Swinburne University of Technology Melbourne, Australia [6963420@student.swin.edu.au](mailto:6963420@student.swin.edu.au)

*Abstract*—This tutorial shows how to set up Microsoft Windows 7 and XP to be booted using network attached storage. iSCSI support is built in to a Windows 7 installer using the Windows 7 Automated Installation Kit. DHCP, an iSCSI server and a TFTP server are configured on the server to provide a PXE client and an iSCSI target. Once set up, a client PC will be able to operate entirely without a local disk.

*Index Terms*—Windows 7, Windows XP, PXE, netbooting

## I. INTRODUCTION

PXE ("Preboot eXecution Environment") [\[1\]](#page-6-0) booting, or net booting, can be used to load an operating system over the network without using the local hard drive. While FreeBSD and Linux Operating Systems (OSes) support a number of different PXE boot methods (including NFS, TFTP, HTTP, iSCSI and more), Windows only provides support for iSCSI - a protocol for abstracting remote storage as virtual block devices, similar to a hard drive.

The benefits of PXE booting an OS include reduced energy costs (fewer hard drives), easier maintenance (reimage the PC without it being on) and flexible boot options (have multiple OS options without needing to repartition your hard drive).

This report will present a guide to setting up an iSCSI backed PXE boot environment and installing Windows 7 to it. A Windows PreInstallation (PE) environment will be used to load the iSCSI drive before beginning setup. The changes to the process required for Windows XP are detailed in Appendix [A](#page-7-0)

The report is structured as follows: some background is detailed in Section [II;](#page-0-0) requirements and details of our test bed are in Section [III.](#page-1-0) Instructions on setting up the required servers are in Section [IV.](#page-1-1) Instructions on configuring the PXE booting are in Section [V.](#page-3-0) Creating

and testing the Windows PE are detailed in Section [VI.](#page-4-0) Installing to the iSCSI drive is covered in Section [VII.](#page-5-0) The report concludes with Section [IX](#page-6-1) and an appendix.

## II. BACKGROUND

## <span id="page-0-0"></span>*A. DHCP*

Dynamic Host Configuration Protocol's (DHCP) [\[2\]](#page-6-2) primary purpose is to assign IP addresses and other network configuration details to hosts. It is used in this tutorial for the purposes of providing network and PXE booting configuration details, including TFTP server settings and configuration filenames.

# *B. TFTP*

Trivial File Transfer Protocol (TFTP) [\[3\]](#page-6-3) is a simple protocol to transfer files. It is commonly used in PXE scenarios because of its simplicity. The iPXE ROM and configuration are stored on the TFTP server, and are loaded by the PXE boot ROM on the Network Interface Card (NIC).

## *C. iPXE*

iPXE [\[4\]](#page-6-4) provides advanced PXE functionality by extending the range of boot options to include iSCSI and other protocols. It can be flashed on to a NIC's boot ROM and used instead of the existing one or PXE booted via TFTP.

Once iPXE is loaded, our DHCP will provide the name of the configuration file, conf.ipxe. This file is interpreted by iPXE. iPXE can also chainload another executable file using this same method - including from a HTTP or FTP URI, unlike a standard PXE environment.

## *D. iSCSI*

SCSI (Small Computer System Interface) is a protocol which allows a computer to communicate with directly attached storage devices, such as hard drives and optical drives. iSCSI [\[5\]](#page-6-5) encapsulates the SCSI protocol within

<sup>∗</sup>Author was undertaking an IBL placement at CAIA when this report was written

IP packets. iSCSI storage devices appear as a directly attached disk.

The iSCSI client is called the iSCSI initiator, while the iSCSI target refers to the storage device on the iSCSI server. An iSCSI target does not need to be a physical disk on the iSCSI server - it can be a file, a partition or any block device. In this tutorial, a file is used as the target, but this can be exchanged for any of the supported storage mechanisms easily. This tutorial uses the istgt iSCSI target software [\[6\]](#page-6-6).

## *E. The boot process*

At boot time, the PC operates in a mode that allows iPXE to hook in to the BIOS and make the iSCSI drive appear as a physical drive. The initial stages of the OS are loaded while the PC remains in this mode. Once the OS switches to "protected" mode, iPXE is no longer able to operate in that manner, and is unloaded. When iPXE is unloaded, the iSCSI drive is disconnected, and the OS must initiate its own connection. Using information from the iBFT (iSCSI Boot Firmware Table), which iPXE populates during its execution, the OS re-connects the iSCSI target and continues booting.

If the OS does not have iSCSI boot support, then when it switches to protected mode it will completely lose access to its boot disk and be unable to continue booting.

Windows supports iSCSI booting, but only if iSCSI is where Windows was initially installed to. To include support for this within the Windows installation media, Windows Automated Installation Kit (AIK) [\[7\]](#page-7-1) is used.

#### III. REQUIREMENTS

<span id="page-1-0"></span>All configuration files referenced throughout this document have full examples available at [\[8\]](#page-7-2). Some lines have been wrapped over multiple lines in this document. If a line ends with a slash  $(\lambda)$ , it continues on the next line.

### *A. Hardware*

- A Linux or FreeBSD server the instructions cover FreeBSD, but are easily adaptable to other BSDs or Linuxes.
- 10GB or more of free disk space on the server
- A PC or virtual machine running Windows 7

# *B. Software*

- iPXE v1.0.0 [\[9\]](#page-7-3)
- istgt v0.5, extra version 20121028 [\[6\]](#page-6-6)
- Windows 7 AIK [\[7\]](#page-7-1) (and a Windows PC or VM to use it on)
- 
- Windows 7 installation media
- inetd TFTP [\[10\]](#page-7-4)
- ISC DHCPD v4.2.4-P2 [\[11\]](#page-7-5)
- *C. What we used*

Client 1: HP Compaq DC7800. The internal hard drive was blank. The PC has an onboard Intel gigabit NIC.

Server: HP Compaq DC7900, running PC-BSD 9.0- RELEASE x64. All software except iPXE was installed through the FreeBSD ports tree, which was up to date as of 2012-12-20. iPXE was compiled on a Linux PC, as it would not compile under FreeBSD. A pre-compiled version is available at [\[8\]](#page-7-2).

Figure [1](#page-1-2) shows how the PCs are networked.

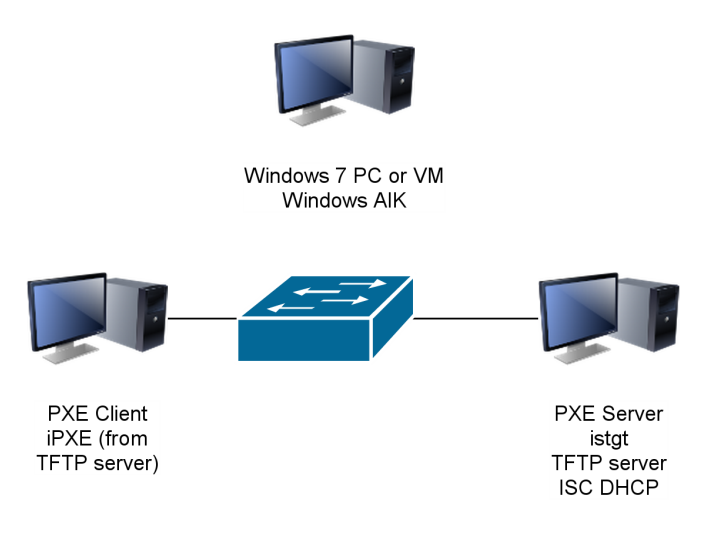

<span id="page-1-2"></span>Figure 1. Software used

## IV. SERVER SETUP

<span id="page-1-1"></span>If you do not control your network, you should ensure that you isolate the testbed network from your usual network. The tutorial involves setting up DHCP, which can interfere with your existing network operation. In a home environment, the worst case scenario is that some PCs will not be able to access each other or the internet until after you have removed your DHCP server from the network. In many corporate environments, your network port will be shut down if a DHCP server is detected.

However, an internet connection is temporarily needed during the installation of software, as FreeBSD ports require internet access to fetch content.

Our example test bed will use 10.0.0.0/24 as a network and our server will be configured with an IP address of 10.0.0.1.

<span id="page-2-1"></span>*A. DHCP*

On your server, start by installing the ISC DHCP server. On FreeBSD, it is available as a port under net/isc-dhcp42-server. As root, install using cd /usr/ports/net/isc-dhcp42-server && make install clean. The default options are acceptable.

Once installed, open the configuration file /usr/local/etc/dhcpd.conf .

The example simple configuration file is split in to two categories - subnet declarations, which start with a "subnet" line and contain everything within the following braces; and the global section, which is everything that is not part of a subnet declaration.

Add the following subnet declaration anywhere within the global section.

```
subnet 10.0.0.0 netmask 255.255.255.0 {
authoritative;
range 10.0.0.100 10.0.0.254;
if exists user-class and
 option user-class = iPXE
 {
 filename conf.ipxe;
}
else
{
 filename undionly.kpxe;
 option routers 10.0.0.1;
}
next-server 10.0.0.1;
}
```
This configuration declares a subnet (10.0.0.0/255.255.255.0), then states that the DHCP server is authoritative for the network interface this subnet is on. An authoritative server will ensure that all DHCP discover requests from clients result in the client being assigned an address. This is important if a client has an old DHCP lease it attempts to renew.

The range directive specifies the inclusive range of IP addresses that may be assigned to DHCP clients.

The if/else block tests for if the DHCP client is iPXE or not and conditionally sets the filename directive. This is covered in [V.](#page-3-0) It also conditionally provides the gateway (option routers) to clients. iPXE should not be given a gateway unless the iSCSI target is not on the same subnet. See Appendix [B](#page-7-6) for more information.

The next-server directive dictates the TFTP server to be used by a PXE client.

Restart the DHCP daemon using:

server isc-dhcpd onerestart.

<span id="page-2-0"></span>*1) Advanced DHCP configuration:* The above configuration assumes that every PC on the network will be netbooting from the same image. This presents two problems - the first is that multiple clients using the same NTFS partition simultaneously will result in significant data corruption; the second is that you may not want every device on your network netbooting - eg, some Cisco devices treat the filename option as their configuration file, and complain about receving an invalid configuration file.

A PC will only try to netboot if it receives the filename option from the DHCP server. Using a host definition, the filename option can be conditionally provided. Place the host definition at the end of the DHCP configuration file, after the existing subnet declaration. Multiple host definitions may be specified in separate host definitions.

```
host arbitrary-name {
 hardware ethernet 11:22:33:44:55:66;
 if exists user-class and
  option user-class = iPXE
 {
  filename conf.ipxe;
 }
 else
 {
  filename undionly.kpxe;
 }
}
```
Then remove the filename lines from within the subnet declaration.

This host definition defines the host arbitrary-name. It is good practice to have the given name match the hostname of the PC. The hardware-ethernet line gives the MAC address of the PC that this host definition is for.

The same if/else block in the subnet declaration that was controlling the filename option is now placed in the host definition, performing the same task, but limiting the scope of the filename option to only a single host on the network.

# *B. TFTP*

Now that our hosts can automatically configure themselves, they need somewhere to get images from. TFTP is a simple file transfer protocol, commonly used to "bootstrap" an OS by loading the kernel or another

CAIA Technical Report 130226A February 2013 page 3 of [9](#page-8-0)

small, specialised, boot loader. We will be using it to provide iPXE and its configuration file. iPXE gets the address of the TFTP server from the DHCP server's next-server option.

inetd provides a TFTP server on both FreeBSD and Linux. This is typically installed by default.

Open /etc/inetd.conf and find the line that begins "#tftp dgram udp". Remove the # and ensure the last parameter is "/tftpboot".

Save the file, create the  $/t$ ftpboot folder, chmod 444 /tftpboot and restart the inetd daemon using service inetd onerestart.

# <span id="page-3-1"></span>*C. istgt*

istgt is an iSCSI server. It will act as an iSCSI target for our net booted Windows.

On FreeBSD, istgt is available as a port under net/istgt. As root, install using cd /usr/ports/net/isgtg && sudo make

install clean. The default options are acceptable. A file will be used to store our data. Create an empty file of your desired size - we assume there is a /netboot directory to store images in. We used 10GB for our Windows 7 32 bit installation. Microsoft recommends 16GB for 32 bit and 20GB for 64 bit installations.

dd if=/dev/zero \ of=/netboot/windows7.img \

bs=10m count=1000

All of istgt's configuration files are located in /usr/local/etc/istgt/ on FreeBSD. Copy istgtcontrol.conf.sample to istgtcontrol.conf, then open it.

Every iSCSI drive has a unique name, called the IQN (iSCSI Qualified Name). The TargetName in istgtcontrol.conf sets the IQN of the disk.

Alter the TargetName line to be:

TargetName iqn.2012-12.com.example:windows7

'iqn' indicates that it is an IQN formatted name. '2012-12' is the date the server was created. 'com.example' is the Fully Qualified Domain Name (FQDN) of the server, in reverse. 'windows7' is an arbitrary name for the disk. The first three fields form a server identifier, and the fourth identifies the disk within the server. The date and FQDN fields are a naming convention only, and do not have any effect aside from giving the disk a unique name. You may change the IQN according to your environment, ensuring to change the configuration accordingly wherever it is used.

Replace "localhost" on the line "Host localhost" with your IP address.

Save and exit.

Copy istgt.conf.sample to istgt.conf, then open it.

Under the [Global] section, change the NodeBase to iqn.2012-12.com.example

Under the [LogicalUnit1] section, change the TargetName to windows7, then add the following line, also in the [LogicalUnit1] section:

LUN0 Storage /netboot/windows7.img \ 10737418240

The number at the end of the line is the size of the image in bytes. You can confirm this by checking the filesize through ls -l /netboot

Under [PortalGroup1], change the line Portal DA1 192.168.2.1:3260 to reflect your IP address.

Likewise, under [InitiatorGroup1], change Netmask 192.168.2.0/24 to reflect your network's subnet - 10.0.0.0/24 in our example.

Save the file and start istgt.

If you have an OS that supports connecting to iSCSI, you can try connecting to it now to test it. On Windows, open a command prompt and try:

net start msiscsi

iscsicpl.exe

Then on the window that opens, enter the IP address of the server in the box at the top and click the find button next to it. It should automatically find and mount the drive, and it should be visible in disk manager.

# V. PXE SETUP

<span id="page-3-0"></span>When a PC attempts to PXE boot, the boot ROM obtains a network configuration from DHCP. Part of the configuration can be boot information. The filename option set in our DHCPd configuration file tells the boot ROM which file to obtain from TFTP. The DHCP server is configured to provide a different filename setting depending on which user-class option is sent with the DHCP request.

The default filename is undionly.kpxe - this is the UNDI (Universal Network Driver Interface) version of the iPXE image. There are card-specific versions of iPXE, however UNDI is suitable for almost any network card manufactured in the last decade.

# *A. Build iPXE*

A pre-compiled version of iPXE is provided alongside the example files [\[8\]](#page-7-2). If compiling iPXE, be aware that at the time of writing it did not compile under FreeBSD 9.1-RELEASE or 10.0-CURRENT (Feb 2nd release) due to a compiler segmentation fault. It was sucessfully compiled under Linux (Ubuntu 12.04.1 x64)

Create the iPXE image by checking out the latest version from Git and compiling it:

```
git clone git://git.ipxe.org/ipxe.git
 cd ipxe/src
 make bin/undionly.kpxe
 Transfer ipxe/bin/undionly.kpxe to
/tftpboot/ on the server.
```
You can optionally embed your configuration in to iPXE by creating the configuration file (see next step) and appending EMBED=conf.ipxe to the make line. Any embedded configuration can still be overridden by a valid filename DHCP parameter.

You can also install iPXE to your NICs Boot ROM, negating the need for DHCP and TFTP. The procedure is device specific and outside the scope of the tutorial.

# <span id="page-4-1"></span>*B. iPXE configuration*

The filename we provide to iPXE through DHCP dictates its configuration file.

The example configuration file hooks the iSCSI drive in to the iBFT, and returns control to the BIOS. Doing this during iPXE execution enables the BIOS to be aware of it, which is important for when the Windows installation happens.

```
#!ipxe
set keep-san 1
sanhook --drive 0x80 \
iscsi:10.0.0.1::::iqn.2012-12.com.example:windows7
e x i t
```
keep-san makes it such that the iSCSI drive is kept in the iBFT, even if no OS is found on it.

```
sanbook initiates the iSCSI connection
to the specified drive. In the drive address,
'iscsi' identifies it as an iSCSI disk,
'10.0.0.1' specifies the server IP address and
iqn.2012-12.com.example:windows7 is the
IQN set in istgt. The –drive 0x80 argument sets the
BIOS drive number.
```
exit gracefully exits and passes on to the next boot device - either our installation media or the iSCSI disk.

iPXE supports menu creation, so it is possible to make mounting the iSCSI disk optional. See Appendix [C](#page-7-7) for more information.

If you have issues booting the installation media in Section [VII,](#page-5-0) try changing the drive number of the iSCSI disk to  $0x81$  or  $0x82$  using the  $-\text{drive}$  option of sanhook.

*1) Advanced iPXE configuration:* If you followed the steps in Section [IV-A1](#page-2-0) to make host-specific DHCP configurations, you may also make host-specific iPXE configurations. [\[12\]](#page-7-8) shows how to use the MAC address to dynamically configure your iPXE environment using the \${net0/mac} or \${net0/mac:hexhyp} variables. You can use these to load a host-specific configuration file with chain http://10.0.0.1/boot.php?mac=\${net0/mac} and making the appropriate script on the web server.

# VI. WINDOWS AIK

<span id="page-4-0"></span>The Windows Automated Install Kit [\[7\]](#page-7-1) allows system administrators to easily deploy customised images of Windows to PCs and create "Preinstallion Environments". Preinstallation environments (PEs) allow a user to boot a lightweight Windows environment without installing Windows. We will create our own PE with the iSCSI drivers built in, such that Windows setup can see the disk in order to install Windows to it. Note that our Windows PE image is not a setup image itself, but is merely the boot media we use. Once Windows PE is loaded, we will launch setup from the normal Windows installation media.

These steps are based on a Microsoft Technet article [\[13\]](#page-7-9).

Our example will use "i386" as the architecture. If you are making a 64-bit OS image, you need to replace i386 with "amd64" where ever it appears.

After download and installing the AIK from [\[7\]](#page-7-1), open a command prompt as an administrator.

```
cd \
 mkdir winpe
 cd c:\Program Files\Windows
AIK\Tools\PETools\
```
copype.cmd i386 c:\winpe\

This will create a winpe.wim image file in c:\winpe\, as well as a number of directories. Copy and rename winpe.wim to c:\winpe\ISO\sources\boot.wim.

Copy c:\Program Files\Windows AIK\Tools\i386\bcdboot.exe to c:\winpe\ISO\

```
Copy c:\Program Files\Windows
AIK\Tools\i386\oscdimg.exe to
```
c:\winpe\Boot\

```
Copy c:\Program Files\Windows
AIK\Tools\PETools\i386\etfsboot.com
```
to c:\winpe\Boot

Now we need to mount the boot.wim image and make some modifications.

mkdir c:\mount

imagex /mountrw

```
c:\winpe\ISO\sources\boot.wim 1
```
c:\mount

CAIA Technical Report 130226A February 2013 page 5 of [9](#page-8-0)

Copy the following files from a computer running Windows 7 or Windows Server 2008 R2 to the same location under  $c:\mtext{ a }x\in\mathbb{R}$ . Make sure that the source PC uses the same archicture (i386 or amd64) that your image is:

```
\windows\System32
iscsicli.exe
iscsicpl.dll
iscsicpl.exe
iscsidsc.dll
iscsied.dll
iscsiexe.dll
iscsium.dll
iscsiwmi.dll
\windows\System32\Drivers
msiscsi.sys
\windows\System32\en-US
iscsicpl.dll.mui
iscsicpl.exe.mui
iscsidsc.dll.mui
iscsiexe.dll.mui
```
Obtain PE\_Sys.reg and PE\_Soft.reg from [\[8\]](#page-7-2) - these will make some modifications to the registry inside the image.

Open regedit.exe, click on "HKEY LOCAL MACHINE", then open the file menu and "Load Hive". Open the file c:\mount\windows\system32\config\software.

When asked for a name, enter PE\_Soft. (the name is important - do not use a different name). Repeat this step, opening the System file in the same directory, and calling it PE\_Sys.

Merge the two .reg files obtained earlier into the registry by double clicking them, then select PE\_Soft, then the file menu, and "Unload Hive". Select PE\_Sys and "Unload Hive" again.

Close any Windows explorer windows, then unmount the image using imagex /commit /unmount c:\mount

Create the ISO file using:

```
cd \winpe\boot
oscdimg.exe -n -betfsboot.com \
c:\winpe\ISO c:\winpe\winpe.iso
```
Burn the ISO image to a CD. Make sure that you are able to boot from it.

# VII. BOOTING AND INSTALLATION

<span id="page-5-0"></span>In your computer's BIOS, set the boot order to boot from the network, then from optical drive or USB, depending on your installation media. Insert the Windows PE disc. Reboot, and wait for Windows PE to finish loading. Since the first boot option is Network booting, iPXE will load and mount the iSCSI drive, then hand control back to the BIOS, which will then boot Windows PE from the optical or USB media.

If the BIOS gives an error message about invalid system disk or INT13, see Appendix [E.](#page-8-1)

Once the WinPE environment has loaded, you will be presented with a command prompt.

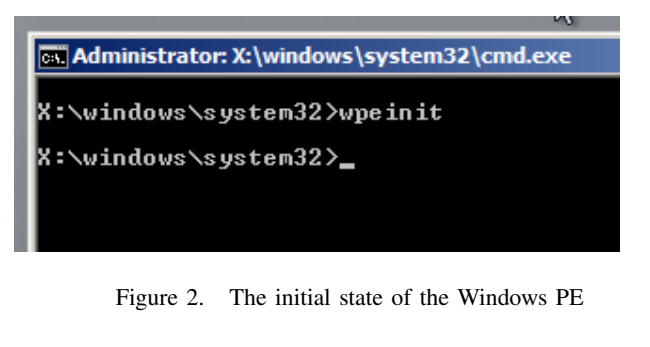

In the command prompt, run "net start msiscsi".

| cs Administrator: X:\windows\system32\cmd.exe                                                                                                    |
|----------------------------------------------------------------------------------------------------|
| X:\windows\system32>wpeinit                                                                                                    |
| X:\windows\system32>net start msiscsi<br>The Microsoft iSCSI Initiator Service service is starting.<br>The Microsoft iSCSI Initiator Service service was started successfully. |
| X:\windows\system32>_                                                                                                    |

Figure 3. Starting the Microsoft iSCSI service

Then type 'iscsicpl.exe'. If everything worked, a window will open and there will already be an entry in the list of targets (as in Figure [4\)](#page-5-1). If there isn't, then reboot and watch for any errors during iPXE execution. If there are no errors, go back to the iPXE setup in Section [V-B](#page-4-1) and change the drive number of the iSCSI device.

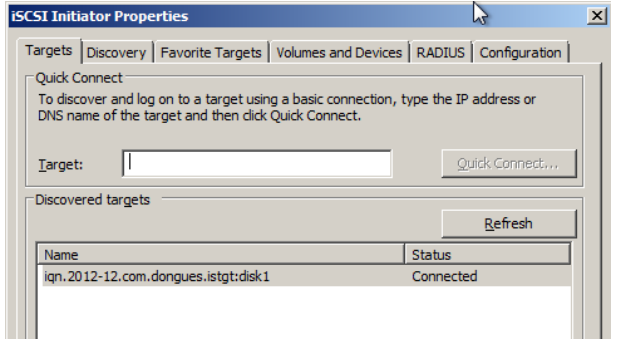

<span id="page-5-1"></span>Figure 4. The iSCSI Control Panel

Remove the Windows PE disc and insert the Windows 7 installation disk. In the command prompt, change to

CAIA Technical Report 130226A February 2013 page 6 of [9](#page-8-0)

the optical drive by entering "d:" and pressing enter. Check that this is the right drive by doing " $dir$ " and ensuring setup.exe, boot\ and sources\ are in the list, as in Figure [5.](#page-6-7) If not, try  $e$ :,  $f$ : and so on.

| <b>The Administrator: X:\windows\system32\cmd.exe</b>                                        |                              |                |               |                     |  |
|----------------------------------------------------------------------------------------------|------------------------------|----------------|---------------|---------------------|--|
| X:\Windows\System32>d:                                                                       |                              |                |               |                     |  |
| D:\>dir<br><b>Volume in drive D is GRMCENVOL EN DVD</b><br>Volume Serial Number is E7B5-DE04 |                              |                |               |                     |  |
| Directory of $D:\ \setminus$                                                                 |                              |                |               |                     |  |
| 11/20/2010                                                                                   | 05:32 PM                     |                |               | 43 autorun.inf      |  |
| 11/20/2010                                                                                   | 05:32 PM                     | $\langle$ dir> |               | hoot                |  |
| 11/20/2010                                                                                   | 05:32 PM                     |                |               | 383,786 bootmgr     |  |
| 11/20/2010                                                                                   | 05:32 PM                     | $\langle$ DIR> |               | efi                 |  |
| 11/20/2010                                                                                   | 05:32 PM                     |                |               | $112.400$ setup.exe |  |
| 11/20/2010                                                                                   | 05:32 PM                     | CDIR           |               | sources             |  |
| 11/20/2010                                                                                   | 05:32 PM<br><b>A5:32 PM</b>  | $\langle$ dir> |               | support             |  |
| 11/20/2010                                                                                   | CDIR                         |                | upgrade       |                     |  |
|                                                                                              | $3$ File $(s)$<br>$5$ Dir(s) |                | 508,069 bytes |                     |  |
|                                                                                              |                              |                |               | 0 bytes free        |  |
| D:\>                                                                                         |                              |                |               |                     |  |
|                                                                                              |                              |                |               |                     |  |
|                                                                                              |                              |                |               |                     |  |

<span id="page-6-7"></span>Figure 5. The contents of the Windows installation disk

Enter "setup.exe" in to the command prompt, and wait for the setup UI to load. Once it loads, continue installation like you would for any normal Windows installation. The iSCSI target will appear as a normal hard drive in the drive selection step.

After setup finishes, it should reboot to your diskless Windows installation.

## VIII. TROUBLESHOOTING

#### *A. The server configuration*

In the BIOS of your client, make sure network booting is enabled and that it is the first in the boot order. Save and exit.

If PXE is working, after the BIOS has completed Power-On Self Test (POST) , you should see a screen with text at the top that mentions a PXE Boot Agent, or a Boot ROM, or similar (See Fig. [6\)](#page-6-8). It should indicate that it is then attempting to establish a link, then acquire a DHCP address. If the DHCP request times out, make sure that ISC-DHCPD is started, and that there are no errors in /var/log/messages on the server.

If a DHCP address is successfully acquired, it should then load iPXE. If iPXE does not load, check that the "filename" parameter in the ISC-DHCP configuration file matches the filename in /tftpboot/. Try downloading the file yourself by doing: cd /tmp; tftp 10.0.0.1, then enterting "get undionly.kpxe". If it times out, inetd is not running. If it gives you an access error, check the permissions on both /tftpboot/ and the files inside. It is fine for these files to be world readable.

If iPXE gives an error about the iSCSI target, make sure istgt is running and that there are no typos in the iPXE configuration file.

After iPXE finishes executing its configuration script, it may give an error about "no more network devices" - this is safe to ignore.

Before Windows is install, if no bootable optical media is inserted you may get an invalid system disk error after iPXE exits. If the invalid system disk or an INT13 error message still appears when bootable optical media is inserted later, see Appendix [E.](#page-8-1)

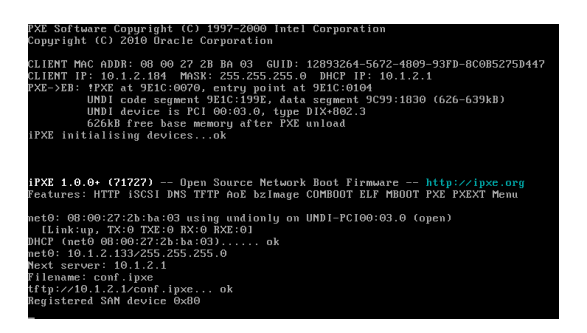

<span id="page-6-8"></span>Figure 6. An example successful PXE boot with iPXE

If Windows setup loads and cannot detect the iSCSI drive, reboot and watch the boot process - make sure that iPXE successfully regsiters the SAN device. To make iPXE pause, edit the conf.ipxe file and insert 'prompt' on a new line before exit.

## IX. CONCLUSIONS

<span id="page-6-1"></span>This report has provided a tutorial on the steps required to boot Windows 7 and XP without a local disk. ISC DHCPD, iPXE and TFTP are used to provision a PXE boot environment, istgt is used as an iSCSI target and the Windows Automated Installation Kit is used to implement iSCSI support in to the Windows 7 installer. Once completed, Windows 7 and XP are able to use exclusively network attached storage to boot and operate.

#### **REFERENCES**

- <span id="page-6-0"></span>[1] "Preboot Execution Environment (PXE) Specification." [http://download.intel.com/design/archives/wfm/downloads/](http://download.intel.com/design/archives/wfm/downloads/pxespec.pdf) [pxespec.pdf.](http://download.intel.com/design/archives/wfm/downloads/pxespec.pdf) Accessed Feb 5th, 2013.
- <span id="page-6-2"></span>[2] R. Droms, "RFC 1531 - Dynamic Host Configuration Protocol." [https://tools.ietf.org/html/rfc1531.](https://tools.ietf.org/html/rfc1531) Accessed Feb 5th, 2013.
- <span id="page-6-3"></span>[3] K. R. Sollins, "RFC 783 - TFTP Protocol (revision 2)." [https:](https://tools.ietf.org/html/rfc783) [//tools.ietf.org/html/rfc783.](https://tools.ietf.org/html/rfc783) Accessed Feb 5th, 2013.
- <span id="page-6-4"></span>[4] "iPXE." [http://ipxe.org.](http://ipxe.org) Accessed Feb 5th, 2013.
- <span id="page-6-5"></span>[5] J. Satran, K. Meth, C. Sapuntzakis, M. Chadalapaka, and E. Zeidner, "RFC 3720 ." [http://www.ietf.org/rfc/rfc3720.txt.](http://www.ietf.org/rfc/rfc3720.txt) Accessed 3rd Jan, 2013.
- <span id="page-6-6"></span>[6] "FreshPorts – net/istgt." [http://www.freshports.org/net/istgt/.](http://www.freshports.org/net/istgt/) Accessed Feb 5th 2013.

CAIA Technical Report 130226A February 2013 page 7 of [9](#page-8-0)

- <span id="page-7-1"></span>[7] "Download Windows (R) AIK for Windows (R) 7 from Official Microsoft Download Center." [http://www.microsoft.com/en-us/](http://www.microsoft.com/en-us/download/details.aspx?id=5753) [download/details.aspx?id=5753.](http://www.microsoft.com/en-us/download/details.aspx?id=5753) Accessed 16th Dec, 2012.
- <span id="page-7-2"></span>[8] C. Holman, "Example configuration files and other resources." [http://caia.swin.edu.au/tools/130226A/.](http://caia.swin.edu.au/tools/130226A/) Accessed 25th Feb, 2013.
- <span id="page-7-3"></span>[9] [https://git.ipxe.org/ipxe.git/commit/](https://git.ipxe.org/ipxe.git/commit/717279a294e414218deb1c89d33422b209574053) [717279a294e414218deb1c89d33422b209574053.](https://git.ipxe.org/ipxe.git/commit/717279a294e414218deb1c89d33422b209574053) Accessed Dec 13th, 2012.
- <span id="page-7-4"></span>[10] "The inetd Super-Server." [http://www.freebsd.org/doc/](http://www.freebsd.org/doc/handbook/network-inetd.html) [handbook/network-inetd.html.](http://www.freebsd.org/doc/handbook/network-inetd.html) Accessed Feb 5th 2013.
- <span id="page-7-5"></span>[11] "FreshPorts – net/isc-dhcp42-server." [http://www.freshports.](http://www.freshports.org/net/isc-dhcp42-server/) [org/net/isc-dhcp42-server/.](http://www.freshports.org/net/isc-dhcp42-server/) Accessed Feb 5th 2013.
- <span id="page-7-8"></span>[12] "[cfg:mac]." [http://ipxe.org/cfg/mac.](http://ipxe.org/cfg/mac) Accessed Jan 4th, 2013.
- <span id="page-7-9"></span>[13] "Creating, Validating, and Testing Boot Images." [http://technet.](http://technet.microsoft.com/en-us/library/ee619769(WS.10).aspx) [microsoft.com/en-us/library/ee619769\(WS.10\).aspx.](http://technet.microsoft.com/en-us/library/ee619769(WS.10).aspx) Accessed 16th Dec, 2012.
- <span id="page-7-10"></span>[14] "SAN Boot Conf Installer, 0.9.7." [http:](http://git.etherboot.org/sanbootconf.git/blob/60ed443b667412b0ce6f9b8173c6a1220c0728bd:/sanbootconf.msi) [//git.etherboot.org/sanbootconf.git/blob/](http://git.etherboot.org/sanbootconf.git/blob/60ed443b667412b0ce6f9b8173c6a1220c0728bd:/sanbootconf.msi) [60ed443b667412b0ce6f9b8173c6a1220c0728bd:/sanbootconf.](http://git.etherboot.org/sanbootconf.git/blob/60ed443b667412b0ce6f9b8173c6a1220c0728bd:/sanbootconf.msi) [msi.](http://git.etherboot.org/sanbootconf.git/blob/60ed443b667412b0ce6f9b8173c6a1220c0728bd:/sanbootconf.msi) Accessed 16th Dec, 2012.
- <span id="page-7-11"></span>[15] "Microsoft iSCSI Initiator Version 2.09." [http://www.microsoft.](http://www.microsoft.com/en-au/download/details.aspx?id=18986) [com/en-au/download/details.aspx?id=18986.](http://www.microsoft.com/en-au/download/details.aspx?id=18986) Accessed 16th Dec, 2012.
- <span id="page-7-12"></span>[16] "If you start a system from iSCSI, the gateway specified in the iSCSI Boot solution will always be used by Windows to communicate with the iSCSI Target." [http://support.microsoft.](http://support.microsoft.com/kb/960104) [com/kb/960104.](http://support.microsoft.com/kb/960104) Accessed 3rd Jan, 2013.
- <span id="page-7-13"></span>[17] G. Armitage, "Adding Intel PXE Boot under FreeBSD/VirtualBox." [http://grenville.wordpress.com/2012/03/](http://grenville.wordpress.com/2012/03/18/adding-intel-pxe-boot-under-freebsdvirtualbox/) [18/adding-intel-pxe-boot-under-freebsdvirtualbox/.](http://grenville.wordpress.com/2012/03/18/adding-intel-pxe-boot-under-freebsdvirtualbox/) Accessed 16th Dec, 2012.
- <span id="page-7-14"></span>[18] "VirtualBox LAN boot ROM." [http://www.etherboot.org/wiki/](http://www.etherboot.org/wiki/romburning/vbox) [romburning/vbox.](http://www.etherboot.org/wiki/romburning/vbox) Accessed 16th Dec, 2012.

#### **APPENDIX**

## <span id="page-7-0"></span>*A. Altering the procedure for Windows XP*

Start by installing Windows XP in to VirtualBox. Be warned that while VirtualBox will create an expandable virtual disk file that grows as more disk is used, the final image we use will be as big as the capacity of the drive. Once XP is installed, install both [\[14\]](#page-7-10) and [\[15\]](#page-7-11) - for the second link, download the x64 or x86 version under "Checked Build links for Boot Initiator Builds".

Shutdown the XP Virtual Machine.

From the command line on the VirtualBox host, run:

```
qemu-img convert -f vmdk -O raw \
/path/to/existing-disk.vmdk \
new-disk.img
```
qemu-img is available in the FreeBSD port emulators/qemu or on Ubuntu as the package qemu.

The resulting new-disk.img file is the image that istgt should be configured to use as its target in Section [IV-C.](#page-3-1) Follow the rest of the tutorial, skipping Sections [VI](#page-4-0) and [VII.](#page-5-0)

# <span id="page-7-6"></span>*B. Reasons for the static route for iSCSI in Windows 7*

The configuration information for the iSCSI drive, including the network configuration, is stored in the iBFT (iSCSI Boot Firmware Table). Windows uses this information to initiate its connection to the iSCSI target.

One of the assumptions that Windows makes is that you will only ever have your iSCSI connection on a NIC that is dedicated to iSCSI, and that if it is configured it with a default router, it's because the router is required to access the iSCSI target [\[16\]](#page-7-12). Because of this assumption, Windows will always add a static route to the iSCSI target, via the default gateway that is in use at the time the iSCSI connection is initiated. While the intention of this static route is to ensure the iSCSI target is always accessible, the consequence is that your iSCSI traffic may end up being forwarded through your router and back out on to the same LAN. This is far from ideal, for example, if the router is a consumer ADSL modem or if a wireless link is in the path to the router.

The workaround is to make the provision of a router address conditional on the DHCP client not being iPXE, as in the example DHCP configuration provided in Section [IV-A.](#page-2-1)

By making this change, iPXE does not have a gateway configured when it inserts the configuration information into the iBFT, therefore Windows will not add a static route and will direct-connect to the iSCSI target. When Windows loads its own networking stack, it will not send iPXE as its user-class, so will be given the option routers configuration and the windows networking stack will operate as normal.

If a router is required to access the iSCSI target, then the option routers line should be moved to outside of the if/else block - after the next-server line, for example.

# <span id="page-7-7"></span>*C. Creating an iPXE menu*

iPXE supports creating a menu. The menus are simple, but adequate for providing choice in booting. They are declared in the following format:

menu Title of the menu item value Label of this item item value2 Label of the second item choose answer

One can then use the answer to direct the script to a certain location. Here is an example menu script that gives the option of mounting iSCSI or bypassing it:

```
menu Please choose your OS
item win7 Windows 7 (iSCSI)
item default Defer to next in boot order
choose --default default os && goto ${os}
:win7
set keep-san 1
sanhook iscsi:10.0.0.1::::iqn.2012-12.com.example:disk1iSCSI drive. sanhook will mount the drive, and wait for
exit
:default
exit
```
# *D. iSCSI booting Windows in VirtualBox*

VirtualBox supplies two different families of NICs that it can emulate, Intel and AMD - Windows only has drives for the Intel family. However, the Intel virtual NICs do not come with a boot ROM, so this must be installed manually. This blog post [\[17\]](#page-7-13) details how to configure VirtualBox with a boot ROM. Alternatively, you can compile iPXE to be the boot ROM, by following this article [\[18\]](#page-7-14). Note that, while the instructions are for gPXE, they also valid for iPXE.

Also note that the tested version of VirtualBox ( 4.1.22OSE ) will not try secondary boot devices (ie, hard disk or optical media) once a PXE ROM has been loaded (eg, iPXE). This is an important caveat, as the given instructions rely on the BIOS to try subsequent boot

devices once the iSCSI drive is mounted. If Windows is installed elsewhere (eg, in VMWare) instead, you can boot Windows by changing sanhook to sanboot in the iPXE configuration. sanboot immediately boots from the the BIOS to boot from it once the BIOS reaches it in its boot order. The latter allows you to boot from alternate media (eg, a live CD) and still have the iSCSI drive visible - this is a requirement to install Windows 7.

Windows XP installation is not affected by this, as XP is installed using traditional methods, then the installation is modified to support iSCSI booting.

# <span id="page-8-1"></span>*E. PCs that fail to continue booting after loading a PXE*

Some PCs will not try further boot devices if a PXE ROM executes then exits - such as how iPXE is operating in this tutorial. This problem does not appear to affect the majority of PCs. If this happens, try installing on another computer. Windows must be installed straight to iSCSI, but once installed, may be booted on a different PC.

Installing to PCs that exhibit this behaviour is not within the scope of this report.